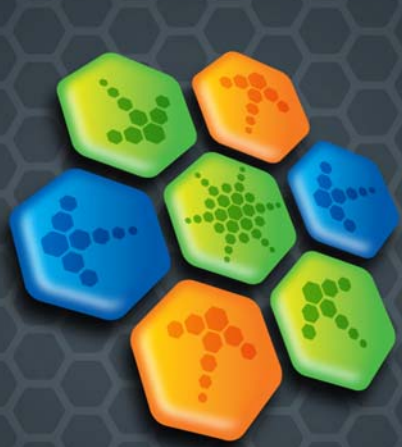

# **PDF CONVERTER Professional 7**

# Guía de referencia rápida

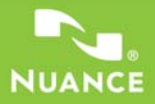

Esta guía presenta imágenes de pantalla realizadas con Windows® XP. El aspecto puede variar en otros sistemas operativos.

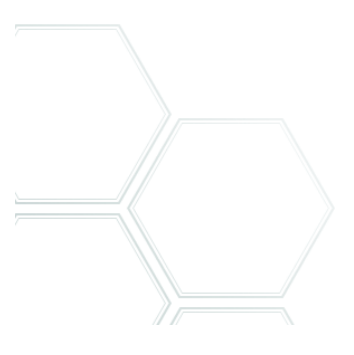

# **¿Por qué los archivos PDF son tan populares?**

El formato de documento portátil (PDF) se ha convertido en un estándar prácticamente obligatorio para el intercambio de documentos a través de las diferentes plataformas y entornos informáticos. En Internet se publican más de 200 millones de documentos PDF. Los beneficios clave que han impulsado esta popularidad son los siguientes:

- **Integridad:** la apariencia de los archivos PDF es la misma que la de los documentos originales a partir de los que se crearon. Estos archivos conservan su apariencia luego de ser compartidos, sin importar la plataforma, el sistema operativo, las fuentes instaladas ni la configuración local de cada dispositivo o equipo.
- **Tamaño de archivo:** en muchos casos, los archivos PDF pueden ser más compactos que sus originales; característica que los hace ideales para la transferencia.
- **Seguridad:** los archivos PDF pueden firmarse digitalmente y contar con protección por medio de una contraseña para evitar que sufran cambios no autorizados.
- **Colaboración:** a pesar de que el contenido básico del documento se bloquea, las herramientas para insertar comentarios y anotaciones permiten la creación y revisión de documentos en equipo.

# **Lo que PDF Professional hace por usted**

Nuance® PDF Converter Professional 7 de Nuance Communications Inc. le ofrece todas las funciones necesarias para procesar archivos PDF. Puede desbloquear y abrir archivos PDF hasta la versión 1.7 para visualizarlos, modificarlos, insertarles anotaciones y volver a compilarlos. Además, puede crear archivos PDF de las versiones 1.3 a 1.7 (y también es compatible con el formato PDF/A). Puede desbloquear archivos PDF para adaptarlos a otras aplicaciones.

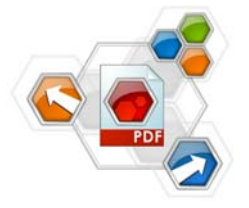

Este producto profesional cuenta con tres partes para crear, modificar y desbloquear archivos PDF. Todas se instalan y activan con el mismo procedimiento.

#### **Cree archivos PDF**

Nuance® PDF Create 7 permite crear archivos en formato PDF a partir de una amplia variedad de tipos de archivo. En el cuadro de diálogo Imprimir de las aplicaciones con capacidad de impresión aparecerá una impresora denominada **ScanSoft PDF Create!**. El Asistente de PDF Create le permite compilar una lista de archivos generados por distintas aplicaciones. También puede crear archivos PDF a partir de archivos XPS.

Cada archivo se puede convertir en un archivo PDF individual o bien se pueden combinar, superponer o empaquetar varios en un solo archivo. Si está trabajando con Microsoft® Word™, Excel® o PowerPoint, puede utilizar los servicios del programa para crear archivos PDF directamente desde el documento actual. Durante las conversiones, se pueden transferir los hipervínculos y los comentarios y usted puede configurar que los marcadores se generen a partir de la estructura del documento de Word, cada hoja de cálculo de Excel o cada diapositiva en una presentación de

PowerPoint. La información del documento (metadatos) también se puede transferir. Cuando trabaje en Microsoft Outlook® o Lotus Notes®, es posible guardar los documentos adjuntos de los mensajes como archivos PDF. Cuando escriba un mensaje nuevo o una respuesta, puede seleccionar cualquier archivo que no sea PDF desde el equipo para convertirlo en un archivo PDF y adjuntarlo.

El programa puede crear archivos PDF en las versiones 1.3 a 1.7 y PDF/A. Los archivos se pueden proteger mediante contraseñas y pueden incluir marcas de agua. La configuración de fuentes y compresión permite controlar la apariencia y el tamaño del archivo PDF.

#### **Modifique archivos PDF**

Gracias a su sencilla interfaz de lectura y navegación, Nuance PDF Converter Professional le permite ejercer un gran control sobre archivos PDF. Puede modificar páginas y documentos, insertar anotaciones y revisarlas, configurar la seguridad de los documentos, firmarlos y mucho más. Incluso, puede compilar documentos PDF a partir de distintas aplicaciones de origen y reorganizar las páginas. El programa cuenta con un eficaz sistema de administración de documentos que se puede utilizar para crear archivos de almacenamiento a partir de documentos relacionados a fin de indexarlos y buscarlos en otro momento. En la edición Enterprise también puede acceder a diferentes sistemas de administración de documentos a través de la aplicación: utilícelos para almacenar o archivar sus documentos en formato PDF.

#### **Exportación de archivos PDF**

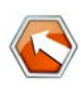

Nuance® PDF Converter 7 le permite desbloquear archivos PDF y XPS y modificarlos como archivos de Microsoft® Word™, Microsoft® Excel®, Microsoft® PowerPoint®, Corel®

WordPerfect™ y archivos RTF genéricos. También le permite abrir archivos PDF o XPS directamente desde estas y otras aplicaciones, modificarlos y guardarlos en el tipo de archivo correspondiente. Convierte archivos PDF hasta la versión 1.7 inclusive. Los archivos PDF cifrados se pueden abrir con sólo introducir la contraseña correspondiente.

# **Instalación y activación**

PDF Converter Professional 7 detecta componentes y versiones anteriores y le solicita su confirmación para eliminarlos. Para poder instalar y activar el programa, debe contar con derechos de administrador en el equipo, y necesita tener acceso a Internet para realizar la activación.

#### **1. Introduzca el CD en la unidad de CD-ROM**

El programa de instalación se iniciará automáticamente. De lo contrario, busque la unidad de CD-ROM en el Explorador de Microsoft® Windows® y haga doble clic en el archivo Autorun.exe del programa. Seleccione un idioma para la instalación. Aparecerá el Asistente InstallShield®.

(Si ha descargado el programa desde el sitio web de Nuance, haga doble clic en el archivo autoRun.exe).

#### **2. Número de serie y licencia**

Para poder continuar, deberá aceptar los términos del contrato de licencia. Deberá escribir un número de serie, que encontrará en la caja del CD o en el sitio web de Nuance, en el apartado de descargas.

Algunos revendedores le permiten ver el número de serie posteriormente, consultando la orden de compra. Guárdelo en un lugar seguro. Este número será constatado en su totalidad sólo durante la activación del producto y, además, será necesario para reinstalar el producto.

Los números de serie nunca incluyen la letra "O"; utilice siempre el cero.

### **3. Tipo de configuración y ubicación**

El instalador ofrece una ubicación predeterminada para el programa. Usted puede aceptarla o establecer una diferente. Seleccione Instalación personalizada o Instalación completa. Para aceptar o rechazar la instalación del componente de desbloqueo de PDF, escoja la instalación personalizada. También debe escoger la instalación personalizada para habilitar o deshabilitar la integración de PDF Converter y PDF Create en otros programas. Todos los programas ofrecidos en los paneles Integración de PDF Converter Professional del Asistente InstallShield estarán habilitados de forma predeterminada. (Puede cambiar la

configuración de la integración más adelante seleccionando el programa en Agregar o quitar programas en el Panel de control y haciendo clic en Cambiar y luego Reparar.)

## **4. Haga clic en Finalizar**

Al final de la instalación se ejecuta el proceso de registro. Para establecer una conexión con el sitio web de Nuance, seleccione Registro en línea. Le proporcionamos un sencillo formulario electrónico que puede completarse en pocos minutos. Cuando haya rellenado el formulario, haga clic en **Enviar**. Si prefiere no registrar el producto ni que le recuerden hacerlo más adelante, visite http://spain.nuance.com y regístrelo en línea en cualquier momento. Haga clic en Compatibilidad y, en la pantalla principal de compatibilidad, seleccione Registro del producto. Para conocer las condiciones de uso de sus datos de registro, consulte el Reglamento de Privacidad de Nuance.

## **5. Active el producto**

Al finalizar la instalación, el programa le invitará a activar el producto. Asegúrese de contar con acceso a Internet. Si el número de serie está en su lugar de almacenamiento y ha sido introducido correctamente, no hará falta interacción por parte del usuario ni se transmitirán datos personales. Si no activa el producto durante la instalación, se le invitará a que lo haga cada vez que abra el programa. Si no activa el producto, PDF Converter Professional creará archivos en formato PDF con una marca de agua en cada página. *Si hace caso omiso a las primeras cinco solicitudes de activación, deberá activar los productos por separado y en forma manual, lo cual es mucho más lento.*

Debido a que la desinstalación incluye un paso de desactivación, podrá reinstalar el programa una cantidad razonable de veces sin experimentar problemas de reactivación. El número de serie es necesario para la reinstalación, y el acceso a Internet, para la desactivación y reactivación.

Para la resolución de problemas relacionados con la activación y el registro, consulte la base de conocimientos de Nuance en http://knowledgebase.nuance.com/.

**Nota:** Conserve el número de serie de versiones anteriores para poder instalarlas en otro equipo, si así lo deseara.

# **Cómo obtener ayuda**

La guía está disponible como archivo PDF en el CD y, luego de la instalación, dentro de la carpeta del programa. También se puede acceder a ella desde el panel Acerca de. Si usted recibió el programa de manera electrónica, el PDF está disponible en el sitio de descarga y se incluye en la descarga.

Nuance PDF Converter Professional dispone de un sistema integral de Ayuda en formato HTML. Utilice el menú Ayuda para abrirlo al momento en la introducción.

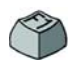

Pulse F1 para abrir la Ayuda, generalmente en el tema que describe el panel que se encuentra abierto. Algunos cuadros de diálogo cuentan con botones que remiten a la Ayuda.

En el CD y en la carpeta del programa se encuentra disponible el archivo Notas de la versión, que incluye la información más reciente. El sitio web de Nuance ofrece información acerca del programa, una base de conocimientos actualizada y un foro de consultas para usuarios.

**Nota:** Los requisitos del sistema se detallan en la caja del producto y en la Ayuda.

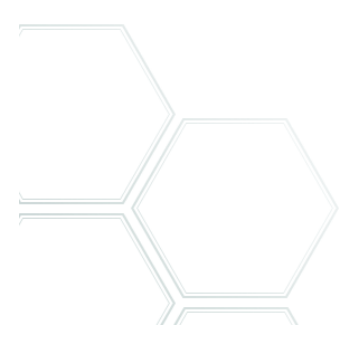

# **Inicio del programa**

En el menú Inicio de Windows, escoja Nuance PDF Professional 7. Esto ofrece los siguientes elementos:

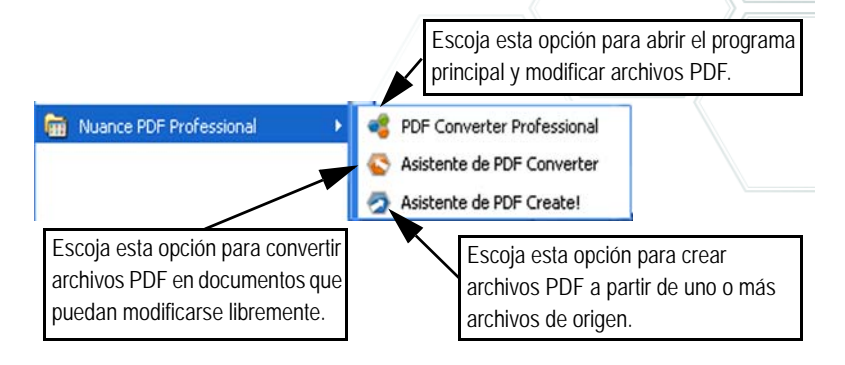

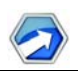

## **Resumen sobre la creación de archivos PDF**

La creación de archivos PDF se puede realizar desde las siguientes ubicaciones, según se describe en la tabla y las secciones a continuación:

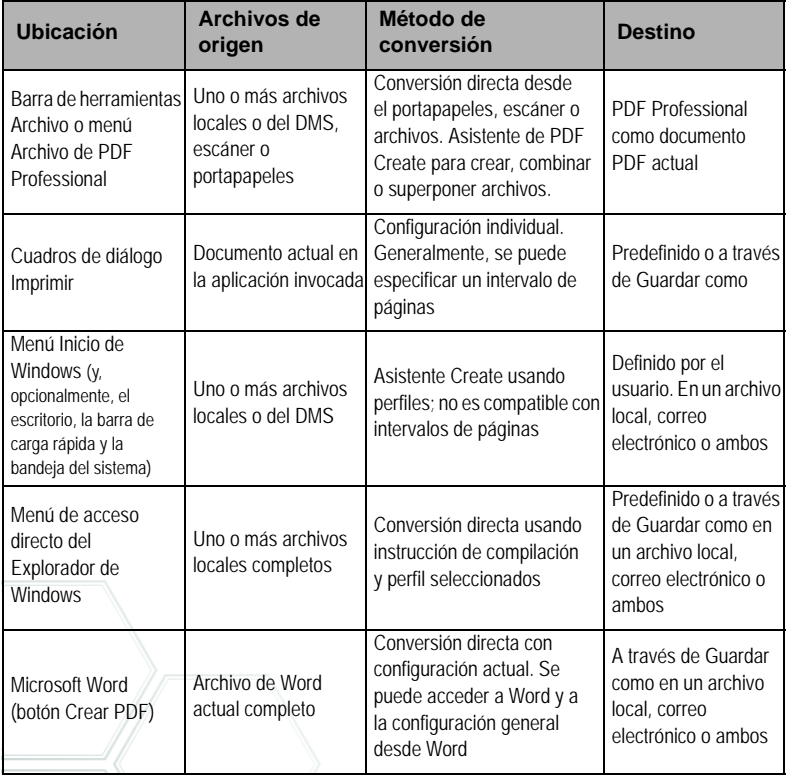

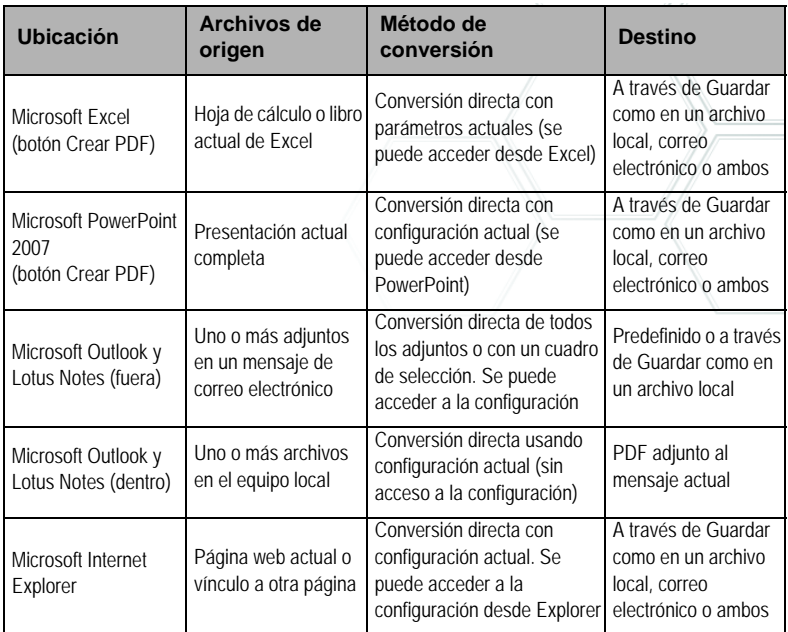

## **Creación de archivos PDF desde PDF Professional**

Haga clic en el botón **Rad** Nuevo PDF en la barra de herramientas principal de PDF Professional o elija Nuevo PDF en el menú Archivo. Vea la imagen que aparece a continuación. Puede crear un archivo PDF en blanco o ir a Desde un archivo… para seleccionar uno o más archivos del cuadro de diálogo Abrir, incluso si fueron creados en diferentes aplicaciones. Los tres comandos siguientes conducen al Asistente de PDF Create, lo cual permite controlar completamente el proceso de conversión. También puede arrastrar archivos creados en una aplicación con capacidad de impresión y colocarlos en el espacio de trabajo de PDF Converter Professional. En ese caso, el comportamiento es el mismo que cuando va a Desde un archivo... .

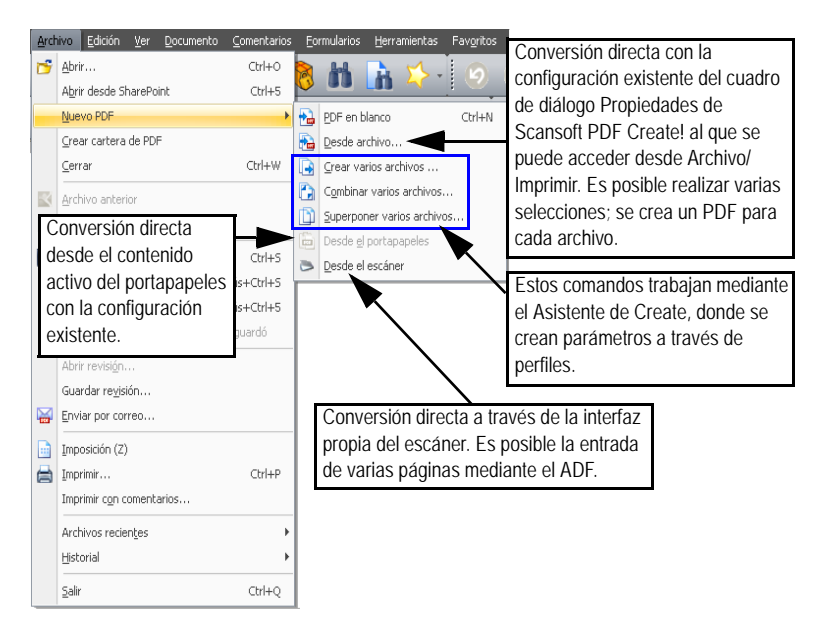

### **Creación de archivos PDF desde cuadros de diálogo de impresión**

El cuadro de diálogo Imprimir de las aplicaciones con capacidad de impresión incluirá una impresora de PDF Create. Cargue un archivo que desee convertir en PDF y luego vaya a Archivo/Imprimir. Seleccione **ScanSoft PDF Create!** como nombre de la impresora. Especifique un intervalo de páginas y otras opciones según lo desee. Se crea un solo archivo PDF; la cantidad de copias se ignora. Haga clic en Propiedades

para verificar o cambiar la configuración de PDF Create. Haga clic en Aceptar para iniciar la creación. El cuadro de diálogo Guardar como aparece de manera predeterminada, pero usted puede proporcionar instrucciones de guardado automatizado en Propiedades/Configuración de PDF.

## **Uso del Asistente de PDF Create**

El Asistente se puede abrir desde el menú Inicio de Windows. Le permite compilar una lista de archivos por convertir, que pueden haber sido creados por distintas aplicaciones. Puede combinarlos en el orden indicado para crear un solo archivo PDF o convertir cada uno individualmente. Puede empaquetar un grupo de archivos en un único archivo PDF. También se los puede superponer para la conversión. El Asistente le permite usar perfiles para controlar la creación de archivos PDF. Los perfiles contienen un grupo de configuraciones diseñadas para obtener un resultado específico. El programa incluye siete perfiles, pero usted puede crear más según sus propias necesidades. Este procedimiento se explica en la Ayuda.

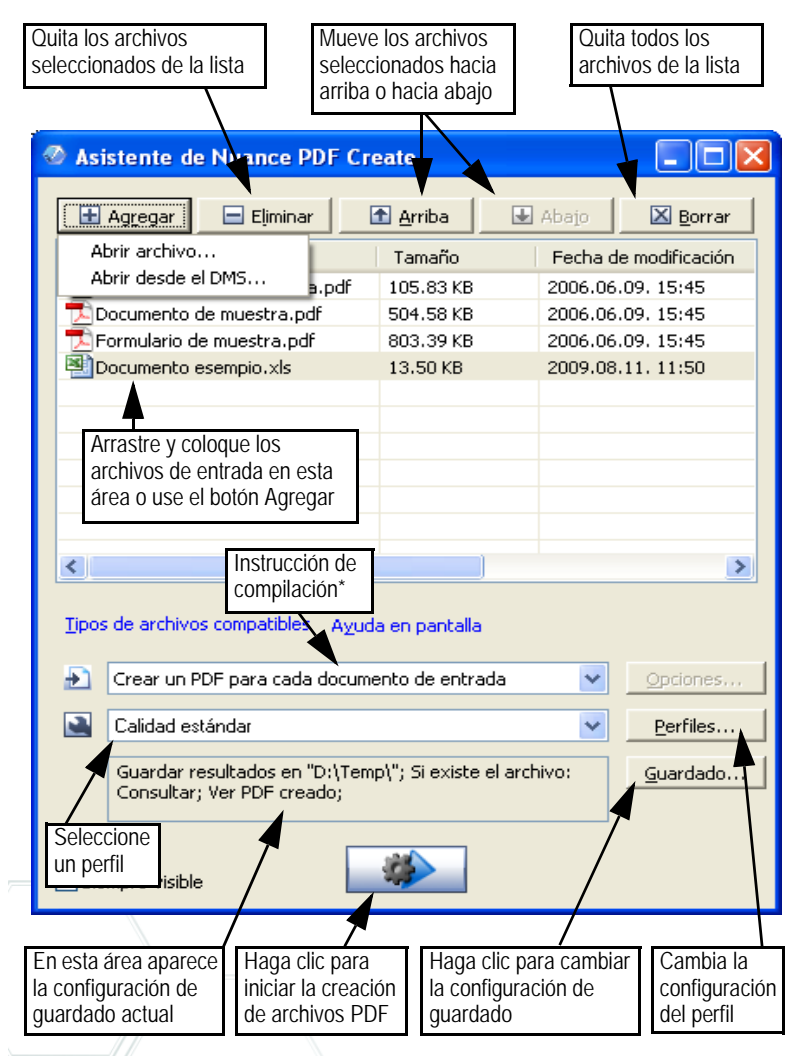

\* otras instrucciones de compilación son:

• Combinar archivos en un único PDF (según el orden de la lista y la capacidad de generar un marcador para cada archivo de entrada)

- Superponer archivos (con opciones de superposición)
- Empaquetar archivos con formato PDF dentro de un archivo PDF que los contenga (con opciones)

Haga clic en el botón **Perfiles...** para cambiar la configuración de cualquier perfil o para crear uno nuevo a partir de uno ya existente.

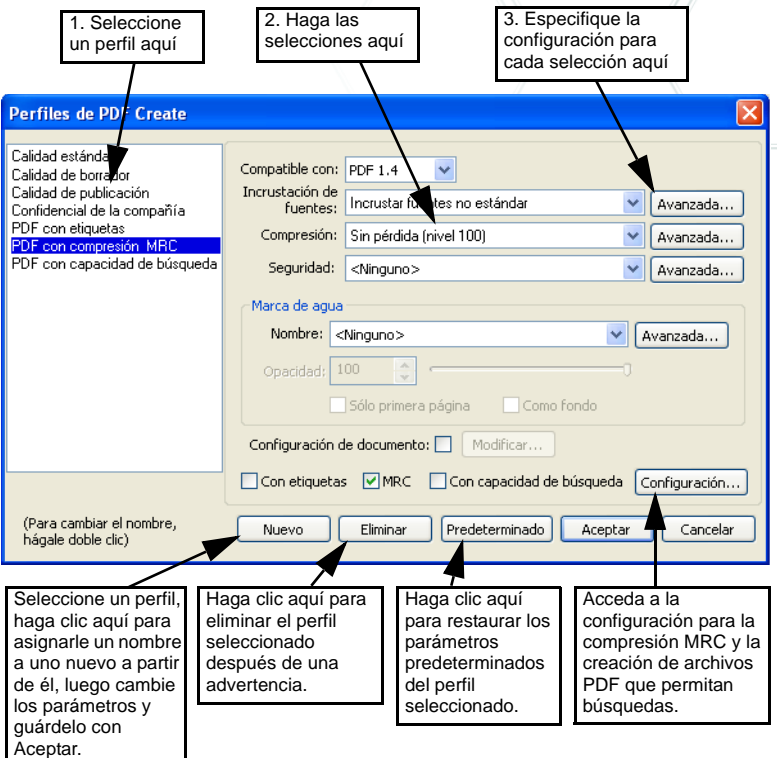

Para obtener información sobre la creación de archivos PDF con etiquetas o con capacidad de búsqueda y sobre los beneficios de aplicar la compresión MRC, consulte la Ayuda.

Haga clic en Aceptar para que se aplique el perfil seleccionado con los parámetros que especificó.

Luego, presione el botón Crear **en el Asistente**. Aparecerá el cuadro de diálogo Información de impresión, que enumera los archivos de entrada y salida y muestra el estado de la conversión. Haga doble clic en el nombre de algún archivo PDF para verlo.

## **Creación de archivos PDF desde el Explorador de Windows**

Haga clic con el botón secundario del mouse en un solo archivo. El menú de acceso directo comprende:

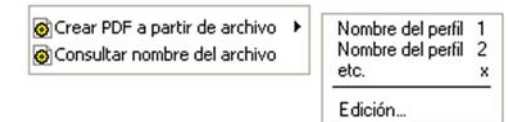

Escoja un perfil del submenú del primer elemento. En la creación del archivo PDF se usará la configuración actual de ese perfil. Para modificar la configuración del perfil o crear uno nuevo antes de crear el archivo PDF, haga clic en Modificar... El segundo elemento muestra la instrucción de guardado actual. Haga clic aquí para establecer otra instrucción.

Si escoge un grupo de archivos y les hace clic con el botón secundario del mouse, el menú de acceso directo comprende:

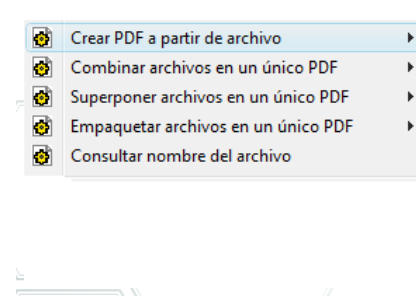

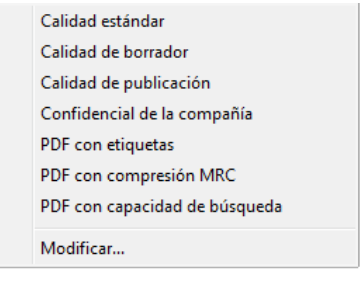

Escoja la primera opción y luego un perfil para crear un archivo PDF a partir de cada archivo seleccionado. Para generar un único archivo PDF, escoja combinar, superponer o empaquetar los archivos junto con un perfil. La última opción muestra la instrucción de guardado actual. Hágale clic para cambiarla.

# **Creación de archivos PDF desde Microsoft Word**

- 1. Abra el documento de Word.
- 2. Seleccione Crear PDF en el menú de Nuance PDF o haga clic en  $\mathbf{2}$ . En Word 2007 o 2010, encontrará esta opción en la ficha Nuance PDF.
- 3. Acepte o modifique la carpeta de destino predeterminada y el nombre de archivo en el cuadro de diálogo Guardar como que aparece.
- 4. Alternativamente, agregue información sobre el documento (palabras clave, etc.) o elija **Incrustar metadatos** (consulte la información que figura más adelante).
- 5. Para crear un archivo PDF y adjuntar una copia a un mensaje de correo electrónico, haga clic en  $\bullet$ .

## **Cuadro de diálogo Configuración de Nuance PDF para Word**

Se puede acceder a este cuadro de diálogo desde un botón  $\mathbb{C}$  en la barra de herramientas o bien desde un elemento del menú Nuance PDF. (En Word 2007, encontrará esta opción en la ficha Nuance PDF). Aquí puede definir parámetros que se aplicarán solamente cuando cree un documento PDF a partir de un documento de Word. Defina qué estilos de párrafo del documento de Word se convertirán en marcadores en el archivo PDF, qué comentarios se transferirán, cómo deben aparecer los

hipervínculos y qué elementos se deben etiquetar, si corresponde. Elija **Incrustar metadatos** para transferir información (tema, autor, palabras clave…) del documento de Word al documento PDF. Use el panel Avanzada para acceder a la amplia variedad de configuración de creación de PDF.

# **Creación de archivos PDF a partir de Microsoft Excel y PowerPoint**

- 1. Abra el archivo de Excel o la presentación de PowerPoint.
- 2. Seleccione Crear PDF en el menú Nuance PDF o haga clic en 2.
- 3. En el cuadro de diálogo Guardar como, acepte o cambie la carpeta de destino predeterminada y el nombre del archivo.
- 4. Para crear un archivo PDF y adjuntar una copia a un mensaje de

correo electrónico, haga clic en  $\bullet$ .

5. Para cambiar las propiedades, haga clic en  $\bullet$ . Puede elegir transferir o no hipervínculos y comentarios al PDF y a los marcadores creados. En Excel, cada hoja de cálculo se convierte en un marcador y cada diapositiva en PowerPoint. Elija **Incrustar metadatos** para transferir información del documento de origen al documento PDF.

## **Creación de PDF en aplicaciones de correo electrónico**

Se agregará una barra de herramientas nueva en Microsoft Outlook y Lotus Notes (versiones 7.0 y 8.5).

- 1. Haga clic 2 para convertir los adjuntos del mensaje actual en archivos PDF y guardarlos en una carpeta definida.
- 2. Haga clic  $\ddot{\bullet}$  para acceder a la configuración. Elija que todos los adjuntos se conviertan en segundo plano y se envíen a la última carpeta usada, o poder seleccionar qué adjuntos convertir y cambiar la carpeta de destino.
- 3. Haga clic **For** en la barra de herramientas de Nuance en la ventana de un mensaje nuevo o una respuesta y elija uno o más archivos de su equipo para convertirlos en PDF y adjuntarlos al mensaje.

NOTA: Si no ve los botones  $\mathcal{B} \otimes \mathcal{B}$  en Word, Excel o PowerPoint, vaya a Ver / Barras de herramientas y seleccione Nuance PDF.

## **Creación de archivos PDF desde Internet Explorer**

- 1. Abra la página web que desea capturar como PDF.
- 2. Haga clic en el botón Crear PDF  $\bigcirc$  y elija crear un PDF desde la página web, agregar su contenido a un PDF existente o crear un PDF y adjuntarlo a un mensaje nuevo vacío en su programa de correo electrónico predeterminado (Outlook o Lotus Notes).

La lista desplegable del botón también le permite acceder a opciones de creación. Para crear un PDF desde una página web vinculada a la página actual, haga clic con el botón secundario del mouse y seleccione **Crear archivo PDF desde el contenido del vínculo**.

## **Cuadro de diálogo Propiedades de ScanSoft PDF Create!**

Este cuadro le permite controlar completamente el proceso de las conversiones que se realizan sin utilizar el Asistente de PDF Create. En el panel General puede definir la resolución, la orientación y el tamaño de página del archivo PDF, elegir si lo verá o no después de crearlo y seleccionar PDF a color o escala de grises. El panel Configuración de PDF permite definir la versión de PDF, controlar la incrustación de fuentes, establecer el tipo y nivel de compresión, definir contraseñas y agregar marcas de agua. Además, ofrece opciones para asignar un nombre a los archivos PDF creados y definir propiedades, tales como el título, el autor, el tema y las palabras clave. Los archivos creados también se pueden adjuntar a mensajes de correo electrónico, de manera que queden listos para su distribución.

Se puede acceder al cuadro de diálogo Propiedades de ScanSoft PDF Create! desde el cuadro de diálogo Imprimir de sus aplicaciones. Al trabajar desde el Asistente de PDF Create o el Explorador de Windows, esta configuración se cambia a través de los perfiles. Si necesita acceder a esta configuración desde Microsoft Word, elija Archivo/Imprimir en lugar del botón Crear PDF.

## **Cómo superponer archivos PDF**

Las opciones de superposición le permiten colocar imágenes u otros elementos fijos sólo en la primera página de sus archivos PDF, junto con elementos que cambian de un archivo a otro. Ejemplo de superposición para una portada:

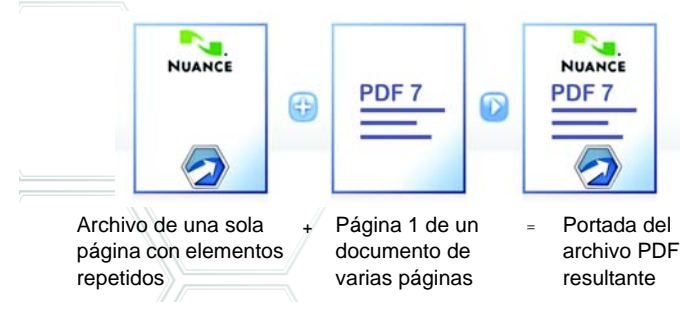

Para obtener este resultado, desmarque la opción "Repetir última página del documento más corto para superponer páginas".

También puede usar la superposición para agregar el logotipo de su empresa u otros elementos fijos a todas las páginas del archivo PDF creado. Para hacerlo, seleccione la opción antes mencionada. Para obtener más información sobre opciones de superposición, consulte la Ayuda.

# **Cómo empaquetar archivos**

Un paquete es un archivo PDF único que contiene un conjunto de archivos PDF. Los paquetes lo ayudan a agrupar archivos relacionados, lo que facilita su envío por correo electrónico. Para empaquetar un conjunto de archivos, quizá de tipos diferentes, selecciónelos en el Asistente de PDF Create. Escoja empaquetado como instrucción de compilación. Haga clic en Opciones para elegir la portada que utilizará: una plantilla del Asistente de PDF Create! o el primer archivo de la lista.

Haga clic en el botón Crear **Para que los archivos PDF** se creen o se transmitan al paquete.

Para abrir un paquete PDF, debe utilizar un visualizador o editor reciente de archivos PDF, como Nuance PDF Converter Professional 5 o 6. Se mostrarán todos los archivos del paquete, y usted podrá abrir y guardar cada uno de ellos por separado. En Nuance PDF Converter Professional 4 y visualizadores o editores anteriores de archivos PDF, los archivos se indican como documentos adjuntos.

# **Compatibilidad con SharePoint y otros DMS**

Microsoft SharePoint es compatible con PDF Create dentro de PDF Converter Enterprise 7 a través de un conjunto de cuadros de diálogo, a los que se puede acceder desde el elemento del menú Abrir del botón Agregar del DMS. Es posible acceder directamente a otros sistemas de administración de documentos (Hummingbird, Worksite,

LiveLink) a través de sus propias interfaces. Consulte la Ayuda para obtener más detalles y los Requisitos del sistema para obtener la lista completa de DMS. Los archivos PDF creados se pueden almacenar en SharePoint o en otros sistemas si selecciona Guardar en DMS como destino en el cuadro de diálogo Configuración de destino.

Dentro de SharePoint, Hummingbird Enterprise e Interwoven Worksite, es posible seleccionar un archivo que no sea PDF, abrir su menú de acceso directo para abrir PDF Create, crear un PDF a partir de dicho archivo y colocarlo en la misma ubicación con el mismo nombre de archivo. También es posible seleccionar un archivo que no sea PDF desde el sistema de archivos del equipo, convertirlo en PDF y colocarlo dentro del DMS en la ubicación actual o en una ubicación definida.

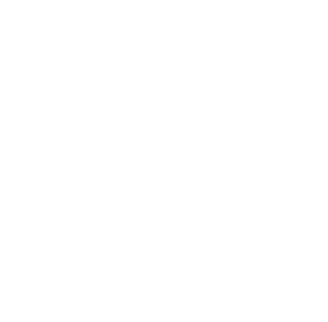

# Modifique archivos PDF

Las áreas de la pantalla principal de PDF Converter Professional se ven como se ilustra a continuación:

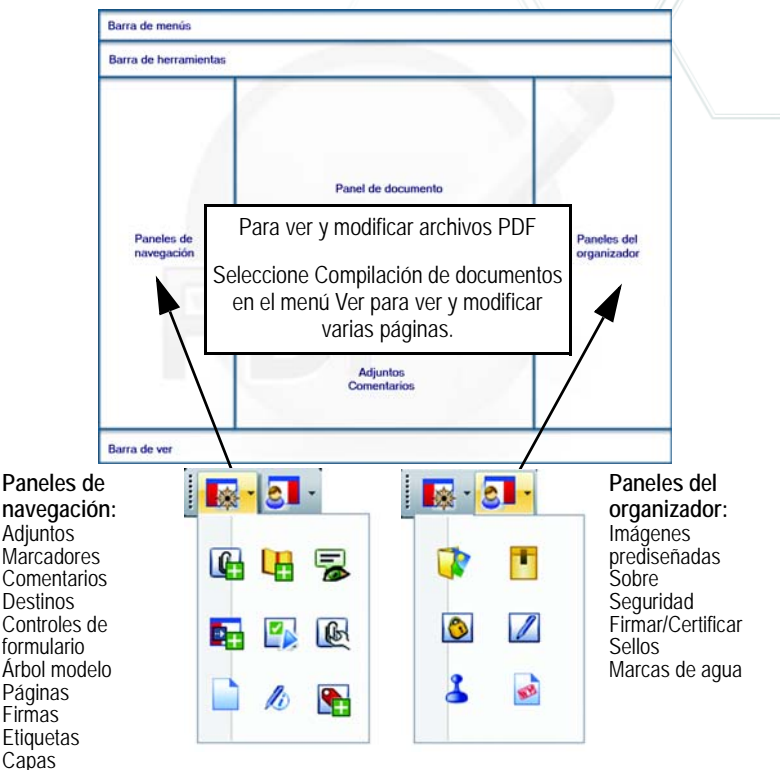

PDF Converter Professional agrupa los controles en varias barras de herramientas, que usted puede desbloquear y arrastrar hacia el área de trabajo. A continuación, se presentan las barras de herramientas principales y, en algunos casos, se describen las herramientas individuales de izquierda a derecha. Puede personalizar las barras de herramientas para mostrar u ocultar botones.

**BBB** 

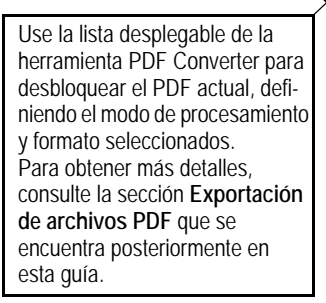

Esta barra de herramientas incluye operaciones básicas, tales como crear, abrir, guardar, imprimir, enviar por correo electrónico y buscar archivos PDF, o agregarlos a sus favoritos. El botón Digitalizar ofrece la funcionalidad de digitalización en PDF mejorada, que incluye una bandeja de entrada de digitalización en PDF Converter Enterprise 7.

 $\mathbf{a} \boxtimes \mathbf{b}$  in  $\mathbf{b}$ 

**Barra de herramientas Estándar**

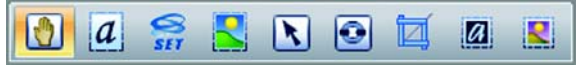

**Mano:** Use esta herramienta para ver el PDF y desplazarse en él. Las herramientas de selección le permiten seleccionar partes del texto y áreas del documento.

**B** -

- **Seleccionar texto:** Seleccione un cuadro de texto para modificar sus propiedades, exportar, etc.
- **Seleccionar imagen:** Seleccione una imagen para modificar sus propiedades, exportar, etc.
- **Seleccionar área:** Seleccione un área para copiar o convertir su contenido en un formato modificable.

**Seleccionar objeto:** Use esta opción para modificar la alineación y las propiedades de objetos.

**Vínculo:** Utilice esta opción para definir un rectángulo que se convertirá en hipervínculo.

- **Recortar:** Dibuje un rectángulo para definir el área que se conservará después de recortar; haga doble clic para establecer las instrucciones de recorte.
- **Retocar texto:** Realice modificaciones limitadas al texto, aun en varias líneas.
- **Retocar objeto:** Seleccione objetos para moverlos, girarlos, agruparlos, darles un orden de prioridad o modificarles el tamaño. Para modificar datos de etiquetas, seleccione un objeto, haga clic con el botón secundario del mouse para abrir un menú de acceso directo y elija Propiedades/Etiqueta.

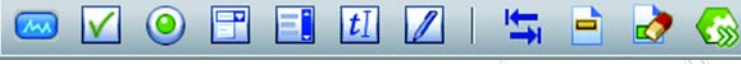

Utilice esta barra de herramientas cuando trabaje con formularios. Puede agregar los controles de formulario que se muestran a un formulario PDF. Otras herramientas le permiten resaltar o restablecer los campos de formulario y determinar el orden de las tabulaciones.

**FormTyper :** Use esta opción (el último botón de la derecha) para detectar y activar en forma automática elementos de formularios, y así convertir un PDF estático en un formulario que se pueda rellenar.

#### **Barra de herramientas Comentarios**

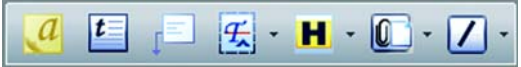

**Nota:** Agregue una nota al PDF; cuando se comparten archivos PDF, se pueden entablar conversaciones con notas. Clasifíquelas por autor, tipo, fecha y otros parámetros.

- **Cuadro de texto:** Haga clic en esta opción para agregar un cuadro de texto sobre otro contenido en una página PDF.
- **Llamada:** Agregue llamadas personalizables a su documento.
- **Marca de texto:** Use diferentes herramientas de marcado en el texto seleccionado.
- **Resaltar:** Escoja entre las herramientas para resaltar que se muestran.
- **Adjuntar:** Adjunte un archivo o un archivo de sonido al PDF con un icono en una ubicación específica.
- **Dibujar:** Dibuje diferentes formas en la página. Cuando dibuje formas con varios lados, utilice un menú de acceso directo para indicar que ha terminado.

#### **Barra de herramientas Seguridad**

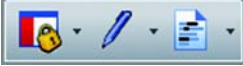

**Panel de seguridad:** Haga clic aquí para establecer contraseñas y otras medidas de seguridad para el PDF.

**Firmas digitales:** Firme o certifique su documento; se encuentran disponibles esquemas de firma personalizada y la impresión de la hora con la firma.

**Marcar eliminación:** Oculte información confidencial en su texto (solo disponible en la versión Enterprise, consulte más adelante).

**Barra de herramientas Avanzadas**

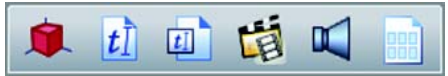

Utilice esta barra de herramientas para incluir películas, archivos 3D y de sonido o contenido de Silverlight en sus PDF. Puede ver y modificar archivos 3D.

**Imposición:** (botón de la extrema derecha): Prepare el PDF para una impresión estilo autoedición.

#### **Barra de herramientas Medir**

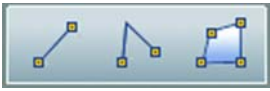

Utilice esta barra de herramientas para medir dimensiones dentro de elementos del PDF, cuya escala puede definir.

#### **Compilación del documento**

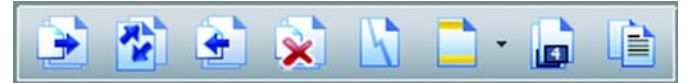

Para modificar el contenido de páginas o realizar operaciones de página mientras se ven varias páginas, active la vista de compilación de documentos en el menú Ver, o bien, haga clic en el botón Compilación de documentos que se encuentra en la parte inferior de la pantalla. La barra de herramientas Compilación de documentos le permite insertar, extraer, eliminar y volver a numerar páginas; dividir el documento actual; o trabajar con encabezados y pies de página (para crearlos, actualizarlos o quitarlos). Esta vista muestra páginas en tamaño pequeño, miniaturas no estáticas, a fin de poder colocar comentarios y copiar el texto seleccionado en otras páginas o incluso en otros documentos.

El botón de la extrema derecha es nuevo: compilación de páginas. Evita la necesidad de abrir varias ventanas del programa para insertar páginas desde un conjunto de documentos. Se puede mostrar cada documento en

una ficha utilizando las miniaturas de páginas. Esto le permite ver documentos y arrastrar y colocar las páginas deseadas en el documento de destino. Es compatible con una amplia variedad de formatos; la conversión a PDF se realiza cuando es necesario.

#### **Seguridad de documentos**

Para modificar la configuración de seguridad del documento, haga clic en Documento > Propiedades de documento y vaya a la ficha Seguridad. Ésta siempre mostrará la configuración actual. Usted puede optar por proteger el documento con contraseña o Seguridad mediante certificado en distintos niveles.

#### **Búsqueda e indexación de documentos**

Puede buscar texto en el archivo PDF que está abierto en ese momento, en todos los archivos PDF de una carpeta específica o en un archivo de índice creado previamente. Se pueden realizar búsquedas usando una o varias máscaras, patrones o cadenas de búsqueda. Utilice el organizador para especificar los criterios de búsqueda. Un archivo de índice PDF (.zip) es un archivo de almacenamiento con capacidad de búsqueda de documentos PDF. Haga clic en Documento > Indexación para crear un nuevo índice, modificar uno existente o trabajar con índices incrustados.

#### **Windows Desktop Search**

Microsoft ofrece el recurso Windows Desktop Search para hacer búsquedas en archivos de distintos tipos en carpetas específicas. PDF Converter Professional 6 ofrece WDS con el beneficio adicional de incluir en estas búsquedas archivos PDF (esto incluye los PDF de solo imagen).

#### **Leer texto en voz alta**

Para que el texto de un PDF se lea en voz alta, use el comando Leer PDF en el menú Herramientas. Elija el párrafo o la página actual, siguiente o anterior, o todo el documento restante. En Propiedades, defina la velocidad y el volumen. También puede guardar el texto del PDF en un archivo de sonido con formato wav. Esta función cuenta con la tecnología del motor RealSpeak Solo Text-to-Speech de Nuance.

#### **Optimizador de PDF**

Optimice su PDF para que se adecue perfectamente a su objetivo. Haga clic en Herramientas > Optimizar PDF y defina los requisitos de destino, tales como vista rápida de Internet, compresión de objeto e imagen, configuración de página digitalizada, incrustación de fuentes y mucho más. Además puede agregar etiquetas a los archivos PDF para identificar y registrar su estructura lógica (párrafos, títulos, imágenes, tablas, celdas, etc.).

#### **Impresión en PDF**

Además de las opciones de impresión usuales, puede optar por imprimir el PDF con o sin comentarios. También puede imprimir campos de formularios solamente, lo cual le permite imprimir un formulario vacío, llenarlo electrónicamente y luego imprimir las respuestas en el formulario vacío. Las herramientas de imposición le permiten preparar páginas PDF para impresión.

#### **Tabla de contenido**

Inserte en su documento una tabla de contenido a partir de los marcadores. Abra el panel de marcadores, establezca los marcadores y su orden de prioridad, y luego elija Tabla de contenido en el menú de acceso directo del panel de marcadores. La tabla de contenido es útil cuando se imprime el PDF y los marcadores ya no están disponibles.

#### **Comparación de documentos PDF**

Esta función le permite comparar dos archivos PDF con contenido similar, normalmente una versión anterior y otra posterior de un mismo documento. Acceda a esta función desde el menú Documento, luego elija ver una comparación visual o textual, con presentación en paralelo o combinada. Esta muestra solo un documento y marca cambios de texto u objetos: el texto nuevo aparece subrayado y el texto eliminado aparece en un mensaje emergente con información de marcador.

#### **Comparación de PDF con documentos de Word**

PDF Professional puede comparar un archivo PDF con una versión determinada de un archivo de Word; normalmente, es el archivo a partir del cual se creó el PDF. Se pueden mostrar los cambios que se realizaron desde la creación del PDF. La comparación se realiza en Word y el resultado se muestra en un archivo temporal que se puede guardar si es necesario.

## **División de archivos PDF**

Puede dividir archivos PDF grandes en un conjunto de otros más pequeños para facilitar su distribución. Acceda a esta función desde el menú Documento y elija los criterios de división: por tamaño de archivo, páginas en blanco, cantidad de páginas, marcadores, estructura del documento, etc. También puede extraer páginas según criterios que usted especifique.

## **Carteras de PDF**

Las carteras le permiten recopilar conjuntos de documentos relacionados con un tema determinado para lograr una distribución conveniente. PDF Professional ofrece esta opción mediante la extensión de la compatibilidad anterior con los paquetes de PDF Create. Las carteras son superiores a los paquetes porque pueden contener documentos de diferentes tipos de archivos (todos los documentos de un paquete deben ser archivos PDF) al igual que las carpetas y las estructuras de carpetas. Se agrega la compatibilidad con páginas que no son PDF para poder visualizarlas.

## **Empaquetar archivos PDF**

PDF Create le permite seleccionar un conjunto de archivos y agrupar sus copias en un único archivo del paquete PDF. Cualquier archivo que seleccione que no esté en formato PDF entra en el paquete como archivo PDF. Para incluir dentro de un paquete archivos que no sean PDF en su formato original, abra el paquete, abra un PDF dentro de él y adjunte estos archivos. Puede agregar una portada al paquete. En la Ayuda encontrará la explicación sobre el modo en que distintos programas PDF le permiten utilizar y desempaquetar los paquetes que reciba.

#### **Colocación de archivos en un sobre**

Esto es similar al empaquetado de archivos, pero en este caso los archivos se convierten en documentos adjuntos del PDF que los incluye y conservan su tipo original. El archivo de sobre actúa como portada.

#### **Archivo de mensajes de correo electrónico**

PDF Professional le permite archivar carpetas de mensajes de correo electrónico y mensajes de correo electrónico seleccionados. Puede elegir entre crear un archivo PDF individual a partir de cada mensaje, combinar todos los elementos de archivo seleccionados en un solo PDF (cada mensaje estará marcado dentro del archivo PDF) o empaquetar los elementos seleccionados. Los archivos adjuntos a los mensajes conservan sus tipos de archivo originales.

#### **Procesamiento por lotes**

Esta opción le permite crear una serie de comandos y su configuración en una secuencia designada y almacenada, con lo cual podrá aplicar de manera eficiente procesamientos predefinidos a grupos de archivos PDF reiteradamente con solo ejecutar la secuencia. Las ubicaciones y los nombres de los archivos de entrada y salida se pueden predefinir o consultar en tiempo de ejecución y la salida puede ser en tipos de archivos que no sean PDF. También es posible ejecutar una secuencia de procesamiento por lotes en todos los archivos PDF que actualmente estén abiertos en PDF Professional. En ese caso, la salida es siempre un PDF y reemplaza a los archivos de entrada dentro del programa.

#### **Otras características nuevas**

Se ofrece compatibilidad para las capas del PDF, lo cual es útil cuando se trabaja con planos de arquitectura y cuando se preparan archivos PDF para ser entregados a imprentas. El acoplamiento de documentos permite la eliminación de anotaciones o su conversión en objetos del documento. La integración del programa en exploradores de Internet se extendió a Google Chrome y Apple Safari.

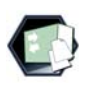

Las siguientes funciones solo se ofrecen en la edición Enterprise, junto con documentación Enterprise para los administradores de red:

#### **Compatibilidad legal**

Se encuentran disponibles sellos legales, junto con sellado Bates y compatibilidad con CaseMap para los estudios jurídicos. Escoja Inspeccionar documento en el menú Documento para seleccionar aquellos elementos que desee eliminar de un archivo, tales como comentarios, marcadores, texto oculto, índices incrustados o metadatos confidenciales, como el nombre del autor o el historial del archivo.

#### **Compatibilidad con DMS y SharePoint**

El programa es compatible con los siguientes sistemas de gestión de documentos: Microsoft SharePoint, Interwoven WorkSite, Hummingbird Enterprise y LiveLink.

Consulte los requisitos del sistema en la Ayuda. La capacidad de crear archivos PDF a partir de los sistemas de DM o dentro de estos se incluye al final de la sección PDF Create de esta guía. Del mismo modo, la capacidad de desbloquear archivos PDF o XPS se incluye al final de la sección PDF Converter. Se agregará una barra de herramientas y un elemento del menú a PDF Professional por cada sistema de DM detectado, lo que le permitirá abrir archivos PDF desde el DMS, guardar archivos PDF en DMS, tener acceso a las propiedades de los documentos de DMS, extraer o insertar páginas de DMS o seleccionar un archivo de cualquier tipo desde el DMS para adjuntarlo al documento PDF actual. Los comandos de PDF Professional también se encuentran disponibles en SharePoint, Hummingbird Enterprise e Interwoven Worksite.

### **Eliminación**

La confidencialidad del texto de un documento se logra mediante la eliminación; es decir, la supresión de partes de texto o imágenes. Seleccione el texto o las imágenes que desee marcar para eliminar con la herramienta Eliminar que se encuentra en el menú Documento o en la barra de herramientas Seguridad. Este menú también permite marcar para eliminar mediante búsqueda. El programa encuentra todas las instancias de una cadena de texto determinada dentro del documento,

lo que le permite revisarlas y elegir cuáles marcará para eliminar. Utilice el botón o elemento del menú Aplicar eliminación para suprimir de forma permanente todos los elementos marcados (ya sea que provengan de búsquedas o de selección). Cuando se guarda un documento con texto eliminado, el programa siempre ofrece la opción Guardar como, porque usted debería guardar el archivo con texto eliminado con un nombre nuevo. El archivo original queda con los elementos eliminados marcados pero no obstante legibles.

#### **Advertencias:**

- Tenga en cuenta que una vez que se guarda un archivo con elementos eliminados, no hay forma de recuperar el contenido que se eliminó: no se lo puede visualizar ni encontrar mediante búsqueda.
- Si el texto que eliminará presenta errores tipográficos, es posible que algunos datos confidenciales no se eliminen mediante búsqueda. Sugerimos que antes de ponerlo en circulación, controle siempre en forma manual un documento en el que se haya eliminado texto mediante búsqueda.

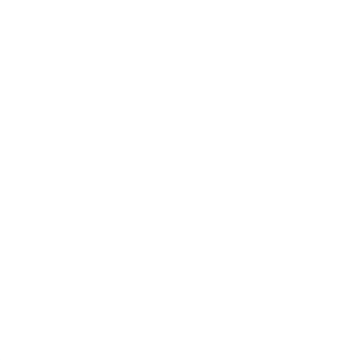

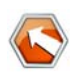

# Exportación de archivos PDF

# **Inicio del programa**

Para facilitar el acceso a los servicios del programa, PDF Converter puede iniciarse desde distintas ubicaciones, según se describe en los siguientes procedimientos y en la siguiente tabla de resumen.

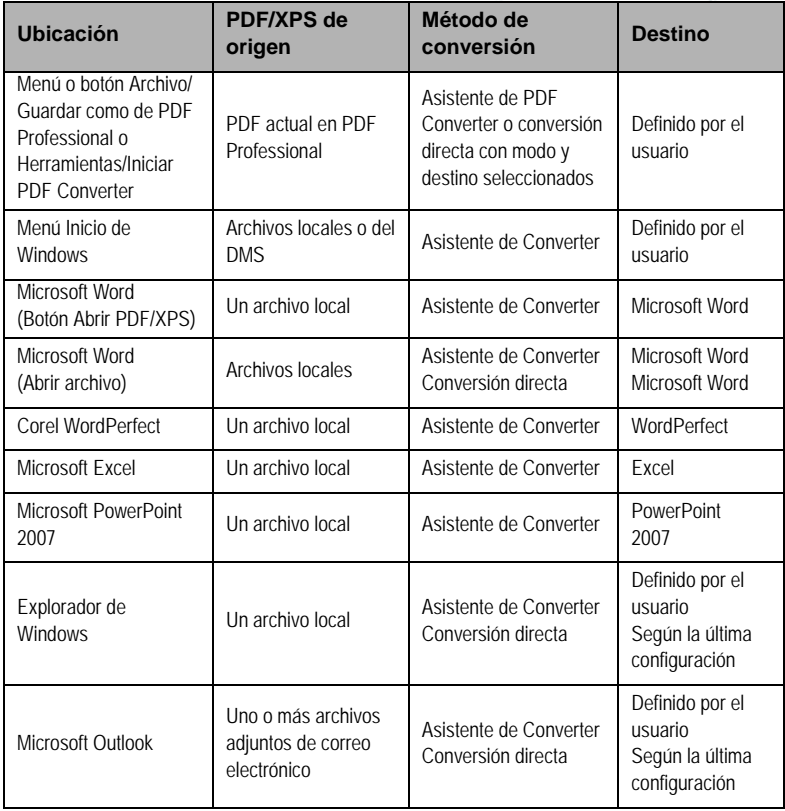

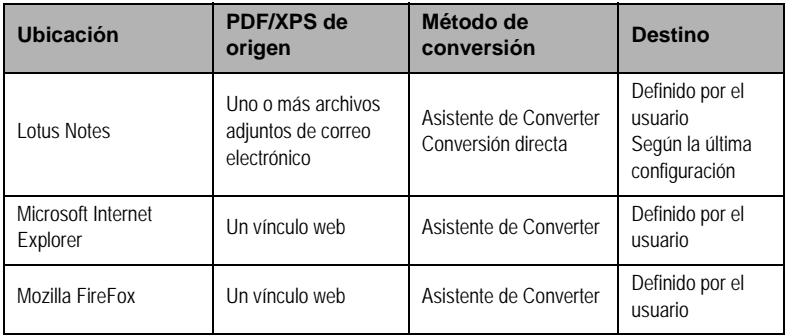

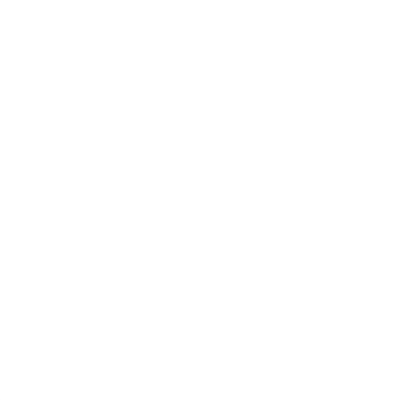

## **Exportación de archivos PDF desde el programa Professional**

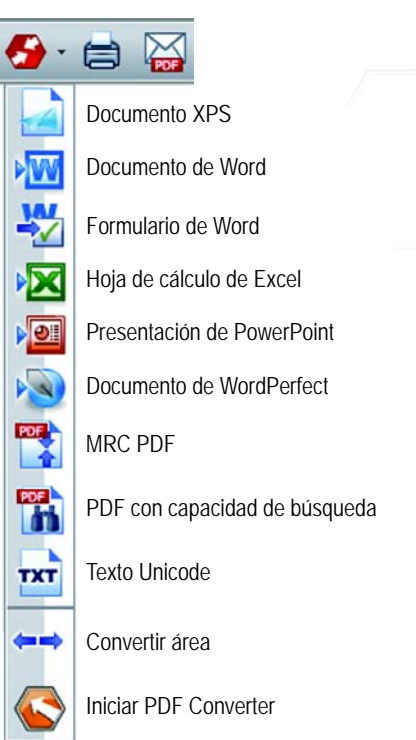

El componente que le permite exportar el contenido de archivos PDF a formatos modificables se denomina PDF Converter. Se puede acceder a él desde el botón Convertir PDF en la barra de herramientas Archivo. Puede escoger que se realice una conversión directa con la configuración actual para el modo seleccionado, o bien, elegir que el último elemento abra el Asistente de PDF Converter para lograr control absoluto.

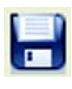

También puede realizar conversiones directas seleccionando el comando Guardar como en el menú Archivo. Puede extraer y guardar únicamente texto del documento o guardar el archivo como imagen.

Con la herramienta Convertir área, puede usar la herramienta Seleccionar área para definir un área de interés en una página a fin de que PDF Professional convierta su contenido en un formato modificable. Esto le permite, por ejemplo, seleccionar una tabla y enviarla a Excel sin el resto de la página o seleccionar el contenido exacto para transformarlo en una única diapositiva de PowerPoint.

También es compatible con la conversión entre formatos de archivo PDF y XPS.

## **El Asistente de PDF Converter**

Comience en el menú Inicio de Windows. El Asistente le permite preparar las conversiones y controlarlas. En Vista completa muestra una vista preliminar de los archivos PDF y XPS que han de convertirse y le permite establecer los intervalos de páginas. El panel ubicado a la derecha muestra todos los archivos seleccionados para la conversión; los iconos muestran los estados de carga o conversión. Encontrará los significados de cada icono en la Ayuda.

PDF Converter ofrece 4 niveles de control:

#### **Vista rápida**

Permite conversiones rápidas utilizando la configuración actual de todo lo que no esté contemplado en las cuatro opciones básicas.

#### **Vista completa**

Presenta los mismos cuatro botones de Vista rápida, pero también muestra vistas preliminares de las páginas y ofrece todos los parámetros que influyen en las conversiones. Escoja un modo para ver sus parámetros. Escoja un destino (o, cuando no tenga ninguna opción, haga clic en la herramienta Salida) para establecer las opciones de guardado. En Vista completa se enumeran todos los archivos que conforman la sesión de conversión actual junto con información sobre el estado de cada uno de ellos.

#### **Vista izquierda**

Aparece cuando PDF Converter se abre desde una aplicación de destino. En estos casos, puede convertirse solamente un archivo; por ello, solo se

necesitan el panel de vista preliminar izquierdo junto con sus controles. Haga clic en un botón o use el menú Ver para cambiar el contenido del panel izquierdo.

#### **Sin asistente:**

Desde aquellos lugares de inicio en los que están predefinidos el archivo de entrada y el destino, puede evitar utilizar el Asistente y realizar una conversión directa utilizando la configuración existente. Consulte *Iniciar el programa desde otros lugares*.

## **Conversión con Vista rápida**

Seleccione **Vista rápida** en el menú Ver. Así, las conversiones se realizarán como procesos sencillos de 4 pasos y utilizarán la configuración existente para todo.

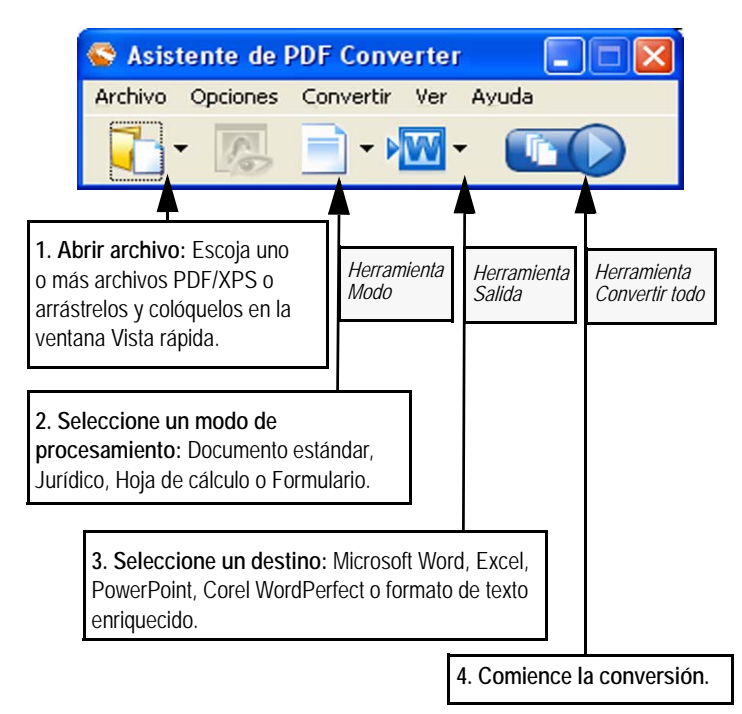

Durante la conversión, los botones se atenúan. Si la opción **Ver resultados** del panel Opciones de salida se encuentra seleccionada, el archivo convertido se verá en su programa de destino.

Desactive Vista rápida en el menú Ver para volver a Vista completa y así poder visualizar el resumen del procesamiento, inspeccionar y cambiar los parámetros o realizar vistas preliminares de las páginas. Si cierra el programa con Vista rápida activa, volverá a estar activa la próxima vez que lo ejecute.

## **Conversión con Vista completa**

Este es el Asistente en Vista completa. Existen tres archivos de muestra cargados; se ve el formulario de muestra en el panel Vista preliminar de la izquierda.

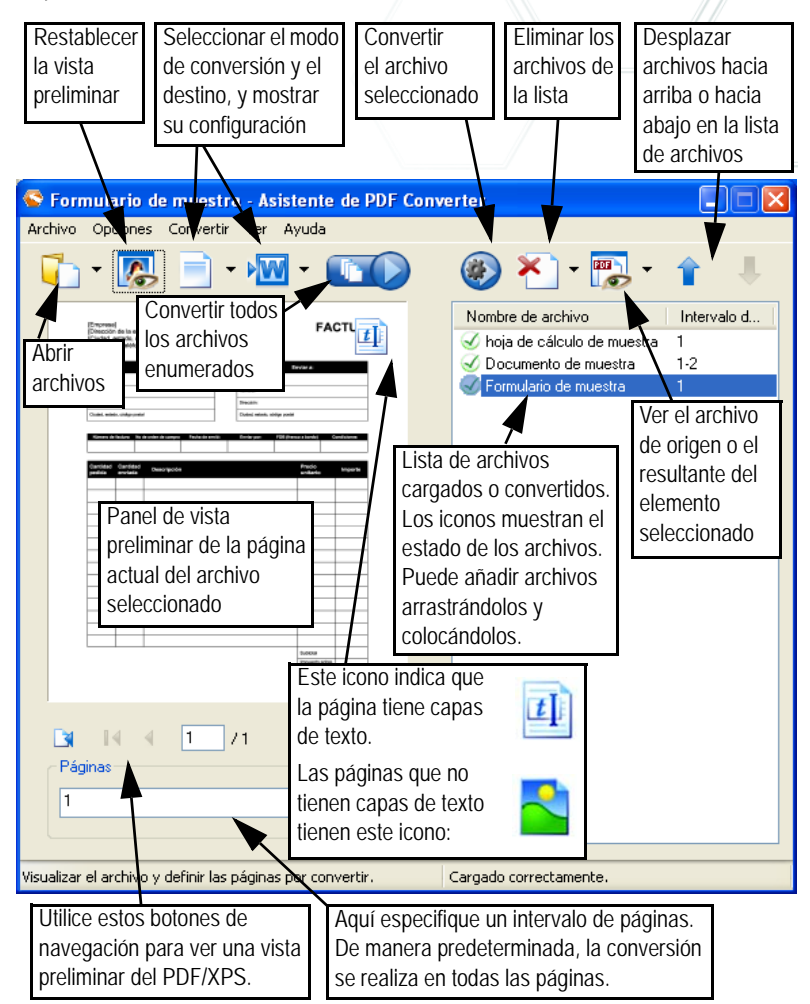

# **Iniciar el programa desde otros lugares**

Para facilitar el acceso a los servicios del programa, PDF Converter puede iniciarse desde distintas ubicaciones, según se describe en los siguientes procedimientos.

#### **El menú Inicio de Windows**

En Programas o Todos los programas, seleccione el Asistente de PDF Converter desde el grupo Nuance PDF Professional 7. Todas las conversiones que se hacen desde el menú Inicio utilizan el Asistente de PDF Converter. Le permite nombrar los archivos PDF o XPS desde su equipo local o un sistema de administración de documentos y decidir qué tratamiento recibirán los archivos de salida. La visualización del archivo creado es opcional.

#### **El botón Abrir PDF/XPS en la barra de herramientas de Microsoft Word**

1. Utilice el botón Abrir PDF/XPS de la barra de herramientas

de Microsoft Word o el elemento **Abrir PDF/XPS…** en el menú Archivo de Word y se abrirá un cuadro de diálogo Abrir con la opción PDF/XPS seleccionada como tipo de archivo. En Word 2007, vaya a la ficha Nuance PDF o acceda al menú Archivo a través del botón Office.

- 2. Seleccione un solo archivo PDF o XPS; si es necesario, examine el equipo en busca de ese archivo. Haga clic en Abrir.
- 3. El panel de vista preliminar del Asistente de PDF Converter muestra la primera página del archivo de entrada. Si lo desea, vea las páginas restantes y establezca un intervalo de páginas.
- 4. Seleccione el modo de procesamiento con la herramienta Modo o en el menú Opciones. Esto abre el panel de configuración en el modo escogido. Establezca los parámetros según lo desee.
- 5. Haga clic en la herramienta Salida o seleccione Documento de Word (el único destino posible) en el menú Opciones para escoger las opciones de guardado, como guardar en formato Office 2007 o versiones anteriores.

6. Oprima **para iniciar la conversión y ver un monitor de** 

progreso. El archivo resultante se abre en Microsoft Word, listo para ser modificado.

**Nota:** En las versiones de Office anteriores a 2007, si no ve el botón Abrir PDF/ XPS en ninguna barra de herramientas, vaya a Ver >Barras de herramientas y seleccione **Nuance PDF** o abra el cuadro de diálogo Preferencias del Asistente de PDF Converter para permitir la integración con Microsoft Word, y luego reinicie Word.

#### **El cuadro de diálogo Abrir de Microsoft Word**

- 1. Haga clic en Word en el botón 1919 para abrir archivos o vaya al menú Archivo y haga clic en Abrir…
- 2. Seleccione la opción PDF (Portable Document Format) (\*.pdf) o XPS en el cuadro Tipo de archivo.
- 3. Seleccione el archivo PDF o XPS que desea convertir. Es posible seleccionar más de un archivo, y así los archivos se convertirán uno tras otro.
- 4. Haga clic en Abrir. (En la imagen se muestran los pasos 2, 3 y 4).

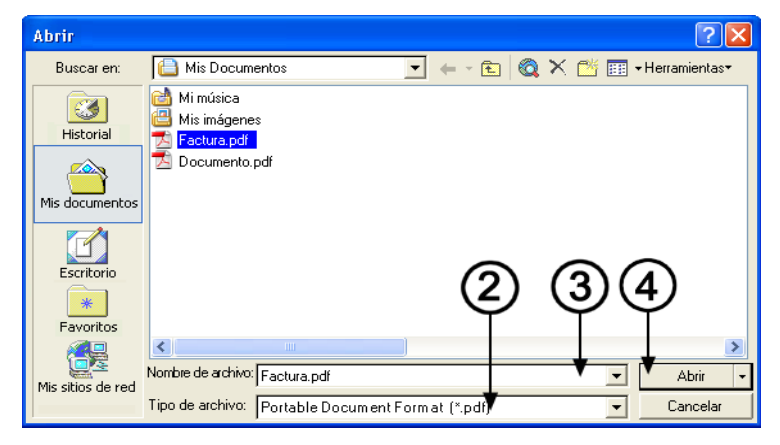

- 5. La conversión comenzará con o sin el Asistente de PDF Converter, tal como se especifica en el cuadro de diálogo Configuración de PDF Converter 7.0, que se encuentra en el menú Herramientas de Word. En Word 2007 y 2010, el botón Configuración de PDF en la ficha Nuance PDF muestra el cuadro de diálogo.
- 6. Si habilita el Asistente de PDF Converter, se mostrará una vista preliminar del archivo PDF/XPS y podrá cambiar los parámetros de modo antes de comenzar la conversión. Por el contrario, si inhabilita el Asistente de PDF Converter, la conversión comenzará inmediatamente utilizando los parámetros existentes para el modo predefinido.
- 7. Los documentos convertidos y modificables se visualizan en Microsoft Word.
- 8. El archivo convertido se mostrará como si todavía fuera el archivo PDF o XPS. Debe guardarlo como documento de Word utilizando el comando **Guardar como…**. Si utiliza Guardar o Cerrar sin guardar, perderá el documento convertido o el archivo original. El programa le mostrará el siguiente mensaje de advertencia:

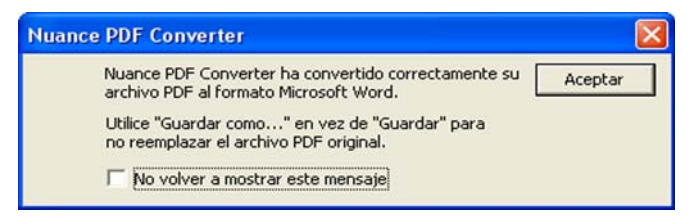

#### **WordPerfect**

Utilice el elemento **Abrir PDF/XPS** en el menú Archivo de WordPerfect. Seleccione un solo archivo PDF y haga clic en Abrir. Vea las páginas en el Asistente de PDF Converter en la vista izquierda. Establezca un intervalo de páginas si así lo desea. Seleccione un modo (Documento estándar o Jurídico) y configúrelo. Establezca los parámetros de salida. Haga clic en el botón Convertir todo. El archivo resultante se abre en WordPerfect, listo para ser modificado.

#### **Microsoft Excel**

Utilice el botón Abrir PDF/XPS **en la barra de herramientas de** Microsoft Excel o el elemento Abrir PDF/XPS del menú Archivo. Para Excel 2007 o 2010, consulte el punto anterior sobre Word 2010. Seleccione un archivo PDF o XPS y haga clic en Abrir. Vea el archivo PDF en la vista izquierda del Asistente de PDF Converter. Establezca un intervalo de páginas si así lo desea. Haga clic en el botón Hoja de Cálculo (el único modo posible) para establecer las opciones de conversión (entre ellas unas sola hoja de cálculo por tabla o por página). Establezca los parámetros de salida. Haga clic en el botón Convertir todo. El archivo resultante se abre en Microsoft Excel, listo para ser modificado.

#### **Microsoft PowerPoint 2007o 2010**

Use el botón Abrir PDF/XPS en la barra de desplazamiento lateral de Nuance. Seleccione un solo archivo PDF o XPS con contenido adecuado para una presentación de diapositivas y haga clic en Abrir. Si lo desea, seleccione la configuración y el intervalo de páginas. Haga clic en el botón Convertir todo; el archivo convertido aparecerá en PowerPoint 2007 o 2010. Para verlo en versiones anteriores de PowerPoint, necesitará un paquete de compatibilidad de Microsoft Office.

#### **Explorador de Windows**

- 1. Haga clic con el botón secundario del mouse en el nombre de un archivo o icono de PDF o XPS en el Explorador de Windows o en un icono de PDF o XPS del escritorio.
- 2. Seleccione un método de conversión y la aplicación de destino en el menú de acceso directo. Si decide usar el Asistente, a estas opciones las seleccionará en el panel Vista preliminar.

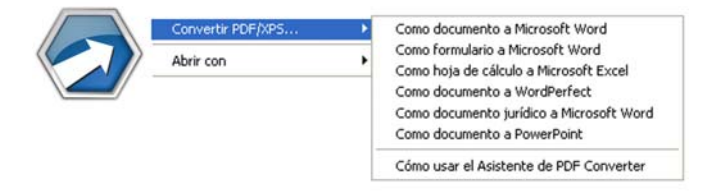

#### **Microsoft Outlook**

- 1. Haga clic en el botón **Configuración en la barra de herra**mientas de Nuance PDF para Outlook, o en el elemento equivalente del menú de Nuance PDF. Seleccione usar el Asistente de PDF Converter o realice una conversión directa al destino que elija. Especifique si se deben convertir todos los adjuntos en formato PDF o XPS, o solicite una lista de archivos para poder elegir los archivos que desea convertir. Esta configuración se aplicará a todas las conversiones hasta que se modifique.
- 2. Seleccione un mensaje con uno o más archivos adjuntos en formato PDF o XPS.
- 3. Haga clic en el botón de PDF Converter  $\frac{?}{?}$  PDF Converter 7.0  $\epsilon$  que está en la barra de herramientas de Outlook o en la del mensaje. En Outlook 2007, utilice la ficha Nuance PDF en la ventana de mensajes.
- 4. Si eligió que se le solicite una selección, elija los adjuntos que desea convertir en el cuadro de diálogo **Lista de archivos adjuntos**. Haga clic en Aceptar.
- 5. El Asistente de PDF Converter aparecerá si así lo solicitó. Realice una vista previa de las páginas, especifique un intervalo de páginas si lo desea, ajuste la configuración, incluidas las instrucciones de guardado, y haga clic en Convertir todo. Si solicitó una conversión directa, aparecerá un monitor de progreso y el archivo se guardará en la ubicación predefinida con el mismo nombre que el archivo de origen.

El procedimiento es igual en Lotus Notes (versión 7.0 u 8.5).

#### **Microsoft Internet Explorer y Mozilla Firefox**

- 1. Haga clic con el botón secundario del mouse en el hipervínculo a un archivo PDF o XPS.
- 2. Elija **Abrir con Nuance PDF Converter 7.0**.
- 3. El Asistente descargará el archivo y lo convertirá.

# **Modos de procesamiento y salidas**

Escoja entre cuatro modos de procesamiento, según el contenido del archivo PDF/XPS que ha de convertirse, y el tipo de salida que desea. Estas son las opciones:

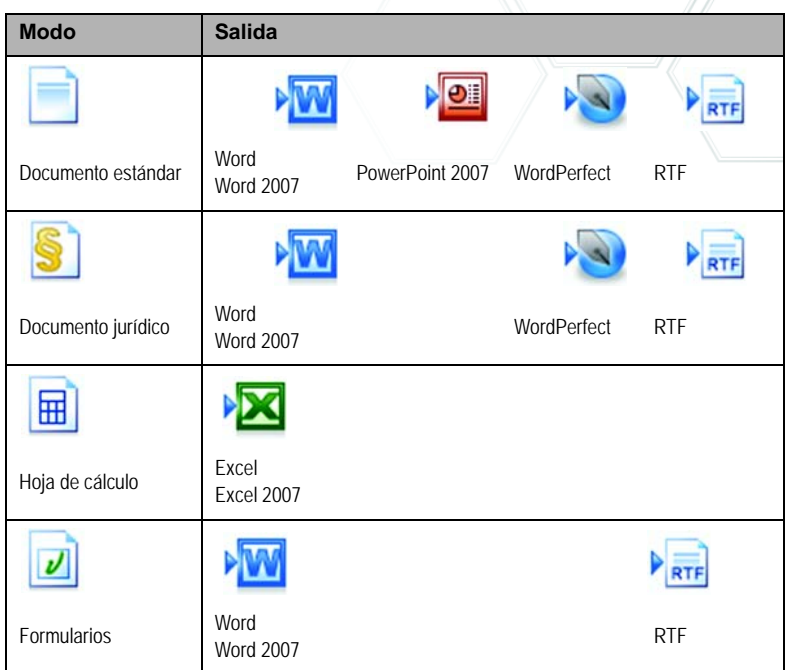

Cuando escoge un modo, su configuración se muestra en el panel izquierdo del Asistente. Los valores se guardan en forma separada para cada modo y comprenden las opciones de procesamiento de sólo imagen y de gráficos que son comunes a todos los modos.

Cuando escoge una salida, su configuración se muestra en el panel izquierdo. Dicha configuración es la misma para todos los destinos y sólo un conjunto de valores se guarda para ser utilizado en todos los métodos de guardado.

Cree archivos de salida a Word o Excel 2007 seleccionando de la casilla de verificación "Generar salida a Office 2007" en el panel de salida correspondiente. La salida a PowerPoint es siempre para Office 2007. Puede descargar un complemento de Microsoft a fin de utilizarla para Office 2003. Consulte la Ayuda.

A continuación resumimos las opciones que son exclusivas de cada modo.

## **Conversiones de documentos estándares**

Especifique el tipo de diseño que ha de utilizar:

- True Page® coloca todos los elementos en marcos o cuadros de texto.
- Flujo de columnas utiliza marcos y cuadros de texto sólo cuando es necesario, lo cual permite que el texto principal fluya de una columna a otra.

## **Conversiones de documentos jurídicos**

Escoja si desea mantener o descartar las características propias de un documento jurídico:

- Números de alegato: Generalmente aparecen en los márgenes izquierdos para definir los números de línea.
- Imágenes: Generalmente consisten en sellos, firmas o logotipos de compañías.

# **Conversiones de hojas de cálculo**

Se puede utilizar este tipo de conversión para archivos PDF cuyo contenido íntegro o parcial sean tablas. Escoja lo que desea que se coloque en cada hoja de cálculo de Excel:

• **Por página:** cada página del archivo PDF ocupará una hoja de cálculo separada. Esto ocurrirá incluso si el contenido de la página no tiene forma de tabla. Puede especificar un intervalo de páginas para excluir aquéllas que no sean necesarias.

- **Por tabla:** cada tabla detectada se convertirá y se colocará en una hoja de cálculo separada. Todo contenido que no sea detectado como tabla se colocará en una hoja de cálculo aparte al final. Allí no aparecerán las tablas detectadas sino que serán reemplazadas por hipervínculos a las tablas de las hojas de cálculo correspondientes.
- Por documento: Todo el contenido destinado a un solo documento de salida será transferido a una sola hoja. Es útil cuando se procesan tablas que se extienden a varias páginas.

Al convertir documentos estándares, las tablas del archivo PDF se convierten en tablas en el archivo de salida.

## **Conversiones de formularios**

Aquí se utiliza la tecnología Logical Form Recognition™ para detectar los elementos del formulario y convertirlos correctamente. Elija una de las siguientes opciones:

- **Sin controles de formulario:** se obtendrá un formulario con capacidad de introducción de datos con elementos de formulario estático. Puede utilizar las herramientas de procesamiento de formularios en la aplicación de destino para modificar su diseño.
- **Crear controles de formulario:** se obtendrá un formulario modificable y con capacidad de introducción de datos. Puede cambiar las etiquetas de campo y modificar el diseño del formulario.

## **Procesamiento de archivos de entrada mixtos**

A menudo, el contenido de los archivos es mixto: texto continuo, tablas y formularios. Muchas veces es posible procesar estos archivos con la configuración Documento estándar y obtener buenos resultados. No obstante, para tener un control más preciso, puede utilizar intervalos de páginas para separar formularios y tablas y convertirlos por separado. Por ejemplo, para desbloquear de manera óptima un archivo con dos páginas de texto ilustrado seguidas de un página con una tabla donde

usted necesita hacer cálculos y, a continuación, un formulario de tres páginas, conviene convertir las páginas 1 y 2 como documento estándar, la página 3 como hoja de cálculo y las páginas 4 a 6 como formulario.

## **¿Cómo funcionan los archivos PDF?**

Los archivos PDF muestran textos en forma correcta en cualquier lugar en donde se vean, ya que transportan con ellos la información tipográfica. Las fuentes del documento se incrustan en el archivo PDF y se las utiliza después de la distribución para reconstruirlo. El modo en que se muestran no depende de que los archivos de fuentes necesarios estén disponibles en la máquina en la que se los utiliza, como tampoco del idioma de su sistema operativo.

Los documentos PDF presentan sus páginas como imágenes. Pueden llevar comentarios o anotaciones, pero la capacidad para cambiar el texto básico es limitada. La mayoría de los archivos PDF cuentan con capacidad de búsqueda debido a que tienen dos capas, una capa de imagen que se presenta en pantalla y una capa de texto que generalmente está detrás de la anterior y que puede hacerse coincidir con los caracteres mostrados en pantalla.

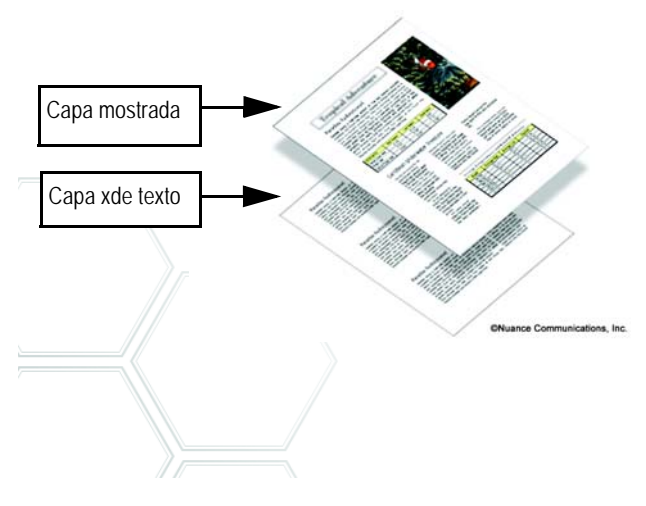

Cuando el punto de inicio de un archivo PDF es un grupo de imágenes, o un proceso de digitalización, esta capa de texto no se presenta y se obtiene como resultado un archivo PDF de sólo imagen. Cuando el punto de inicio es un archivo modificable, se puede crear la capa de texto y el archivo PDF adquiere el nombre de "normal" o "con capacidad de búsqueda". Quien cree un PDF puede solicitar el uso de una contraseña para permitir el acceso a la capa de texto.

## **¿Cómo funciona PDF Converter?**

PDF Converter tiene la capacidad de realizar un reconocimiento óptico de caracteres (OCR). Este proceso consiste en extraer texto a partir de una imagen. No necesita utilizar la tecnología OCR para desbloquear archivos PDF o XPS con una capa de texto accesible; debe capturar el diseño de la página y acomodar el texto dado y los demás elementos de forma correcta en cada página del nuevo documento.

El reconocimiento óptico de caracteres (OCR) se usa generalmente solo para páginas de entrada que no presentan una capa de texto accesible o cuando se detecta una codificación no estándar de caracteres, pero puede necesitarlo para cualquier conversión en Opciones de procesamiento en el Asistente de PDF Converter.

# **Procesamiento de páginas de sólo imagen**

Las páginas sin capas de texto representan un caso especial de conversión. Por lo tanto, deberá decidir cómo procesar estas páginas, es decir, si va a convertirlas con el motor integrado de reconocimiento óptico de caracteres (OCR), transferirlas como imágenes al documento de destino u omitirlas. Usted puede especificar que se inspeccionen las primeras páginas (hasta 10) en los archivos que abra, o establecer que se detenga la conversión si no se detectan páginas con capas de texto.

Si tiene Nuance® OmniPage®, puede utilizarlo para lograr mayor control del proceso de reconocimiento.

## **Idiomas compatibles**

PDF Converter admite más de 100 idiomas, entre los que destacamos los siguientes: danés, neerlandés, inglés, finlandés, francés, alemán, italiano, noruego, polaco, portugués, español y sueco. El programa puede convertir documentos en varios idiomas. En la ayuda encontrará una lista exhaustiva de todos los idiomas compatibles. Es importante una correcta elección del idioma para la conversión de páginas de sólo imagen y para el procesamiento de codificación no estándar. Una nueva opción es la detección automática diseñada para el procesamiento que no requiere de la intervención del usuario, en la que los archivos PDF de sólo imagen de entrada pueden estar en diferentes idiomas. Esto examina cada PDF y le asigna un idioma, de los 22 idiomas compatibles con un diccionario.

## **Compatibilidad con SharePoint y otros DMS**

Disponible cuando el programa viene como parte de PDF Converter Enterprise 7. Los archivos PDF o XPS se pueden abrir desde Microsoft SharePoint a través de un conjunto de cuadros de diálogo incorporados en PDF Converter, a los cuales se puede acceder desde el elemento **Abrir desde SharePoint** del menú Archivo. Otros sistemas de administración de documentos (Hummingbird, Worksite, LiveLink) también cuentan con un elemento del menú; se puede acceder a ellos directamente a través de sus propias interfaces. Consulte la Ayuda para obtener más detalles. Los archivos convertidos se pueden almacenar en SharePoint o en otros sistemas mediante la sección Almacenar en el sistema de administración de documentos, dentro del panel de opciones de salida.

Dentro de SharePoint, Hummingbird Enterprise e Interwoven Worksite, es posible seleccionar un solo archivo PDF o XPS, abrir el Asistente de Converter para convertirlo y dirigirlo a un lugar del equipo local, o bien, regresarlo al DMS.

# **Compatibilidad con archivos XPS**

La compatibilidad con archivos XPS que proporcionan los miembros de la familia de productos PDF es la siguiente:

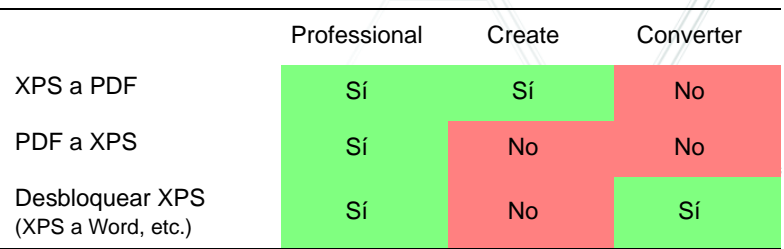

Estos dos últimos temas están relacionados con PDF Converter Professional.

## **Actualizaciones en Internet**

Seleccione **Actualizaciones automáticas en Internet** en el menú Ayuda a fin de recibir información cuando se encuentre disponible una actualización del programa para cualquiera de los tres componentes. También puede obtener las últimas actualizaciones del programa directamente desde el menú Ayuda. Asegúrese de contar con acceso a Internet.

## **Desinstalación**

- 1. Seleccione **Agregar o quitar programas** en el Panel de control. En Vista, seleccione Programas y características en el Panel de control.
- 2. Seleccione **Nuance PDF Professional 7.0**.
- 3. Haga clic en **Quitar** para desinstalar el programa o en **Cambiar** para repararlo automáticamente.

Esto quita los tres componentes de PDF Converter Professional.

Al comienzo de la desinstalación, se realiza un paso de desactivación, que le permite reinstalar el programa en otro momento sin experimentar problemas de reactivación. Este paso requiere conexión a Internet.

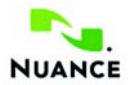

#### **[spain.nuance.com](http://spain.nuance.com)**

© 2011 Nuance Communications, Inc. Reservados todos los derechos. Sujeto a modificaciones sin previo aviso. Nuance, el logotipo de Nuance, Logical Form Recognition OmniPage y True Page son marcas comerciales o marcas registradas de Nuance Communications, Inc. o sus filiales en los Estados Unidos de América u otros países. Todas las otras marcas son propiedad de sus respectivos propietarios.

Este software está protegido por leyes estadounidenses e internacionales de patentes y propiedad intelectual.

Las partes de este producto que realizan la separación de palabras en sílabas, la revisión ortográfica y la verificación de palabras se basan, en parte, en Proximity Linguistic Technology. The Proximity Hyphenation System <sup>®</sup> 1988. Reservados todos los derechos. Franklin Electronic Publishers, Inc. Consulte la confirmación detallada en la Ayuda. Diccionarios de INSO/Vantage Research: Sistema de verificación ortográfica International CorrectSpell™ © 1993 Lernout & Hauspie. El software que acompaña al presente documento está basado, en parte, en el trabajo de Independent JPEG Group, Colosseum Builders, Inc., y FreeType Team. Este producto fue desarrollado usando software Kakadu y la biblioteca de compresión Zlib. Cifrado/descifrado AES © 2001, Dr. Brian Gladman, Worcester, Reino Unido. Este producto incluye elementos desarrollados por el proyecto OpenSSL (http://www.openssl.org), incluido software diseñado por Eric Young y Tim Hudson.

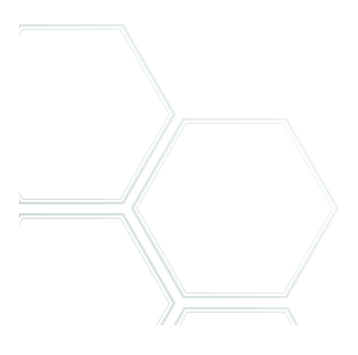